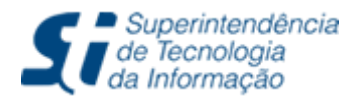

Tel: (85) 3366.9999 | Campus do Pici - Bloco 901 - CEP 60440-900 - Fortaleza - CE

# **Diploma Digital:**

**Assinar Diploma Certificado e-CPF**

## Introdução

O processo de assinatura do arquivo que contém informações públicas (Xml do Diplomado) e do arquivo com informações privadas (Xml de Dados Acadêmicos) é a próxima etapa para a geração do diploma digital. Para realizar as assinaturas será utilizada uma ferramenta chamada **Assinador de Documentos**.

O Assinador de Documentos é uma aplicação desktop desenvolvida pela Superintendência de Tecnologia da Informação - STI/UFC. A principal funcionalidade dessa ferramenta é assinar documentos de forma digital. O processo de assinatura utiliza um dispositivo (e-Token, SmartCard) conectado ao computador que contém certificados digitais instalados.

Inicialmente a ferramenta está limitada a assinar apenas documentos que representam os arquivos de diploma digital de discentes no formato XML.

Todos os aspectos técnicos de assinaturas de diplomas digitais foram baseados na Nota Técnica Nº. 13/2019/DIFES/SESU/SESU.

## Requisitos para a execução do Assinador

- **● Java (Versão 8 ou 11)**
	- Instruções para a instalação do Java
		- [https://www.java.com/pt-BR/download/help/download\\_options\\_pt-br.](https://www.java.com/pt-BR/download/help/download_options_pt-br.html) [html](https://www.java.com/pt-BR/download/help/download_options_pt-br.html)
- **● Driver do e-Token instalado (Ex: SafeNet)**
	- Instalação no Ubuntu
		- [https://diadialinux.wordpress.com/2021/04/12/instalacao-do-token-s](https://diadialinux.wordpress.com/2021/04/12/instalacao-do-token-safenet-5110-ubuntu-20-04/?wref=tp) [afenet-5110-ubuntu-20-04/?wref=tp](https://diadialinux.wordpress.com/2021/04/12/instalacao-do-token-safenet-5110-ubuntu-20-04/?wref=tp)
	- Instalação Windows ou Mac OS
		- <https://www.certisign.com.br/duvidas-suporte/downloads/tokens>
- **● Apenas o e-Token com certificado e-CPF conectado na máquina**

### Objetivo do tutorial

Este tutorial tem como objetivo demonstrar como é feita a assinatura do arquivo **XML do Diplomado** utilizando a ferramenta Assinador de Documentos com um certificado **e-CPF**.

Para conhecimento, o Diploma Digital é composto por dois arquivos XML. O arquivo **XML do Diplomado** possui os dados públicos do diploma. O **XML de Dados Acadêmicos** contém dados privados relacionados ao discente, ao histórico escolar e à documentação comprobatória para colação de grau.

### Execução do Assinador

- **● Windows**
	- Efetue o download do Assinador de Documentos no seu computador.
	- Clique duas vezes sobre o arquivo **assinador-1.0.0.jar** para executá-lo.

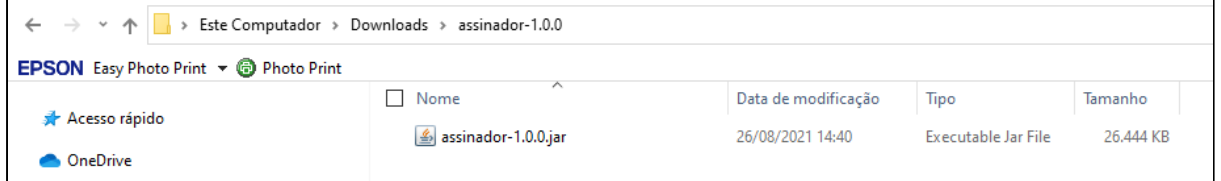

Figura 1: Arquivo executável do assinador de documentos.

#### **● Linux**

- Efetue o download do Assinador de Documentos no seu computador.
- Transforme o arquivo do Assinador para executável:
	- Clique com o botão direito do mouse sobre o Assinador para exibir mais opções de menu.
	- Clique no item de menu Propriedades.
	- Em seguida clique no menu Permissões.
	- Marque a opção Permitir execução do arquivo como um programa, conforme a janela de propriedades exibida na Figura 2.
	- Por fim, feche a janela de propriedades.
- Clique duas vezes sobre o arquivo **assinador-1.0.0.jar** para executá-lo.

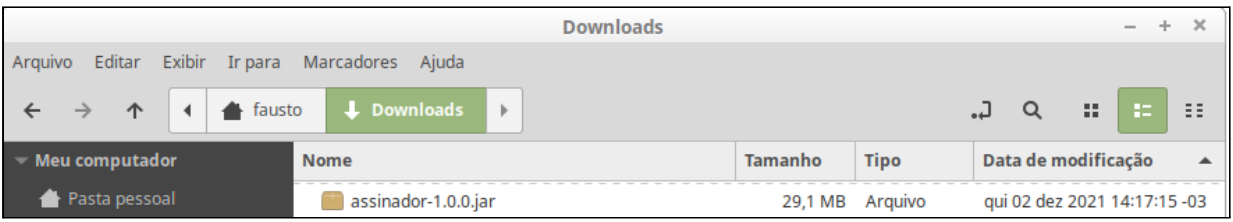

Figura 2: Arquivo do assinador de documentos.

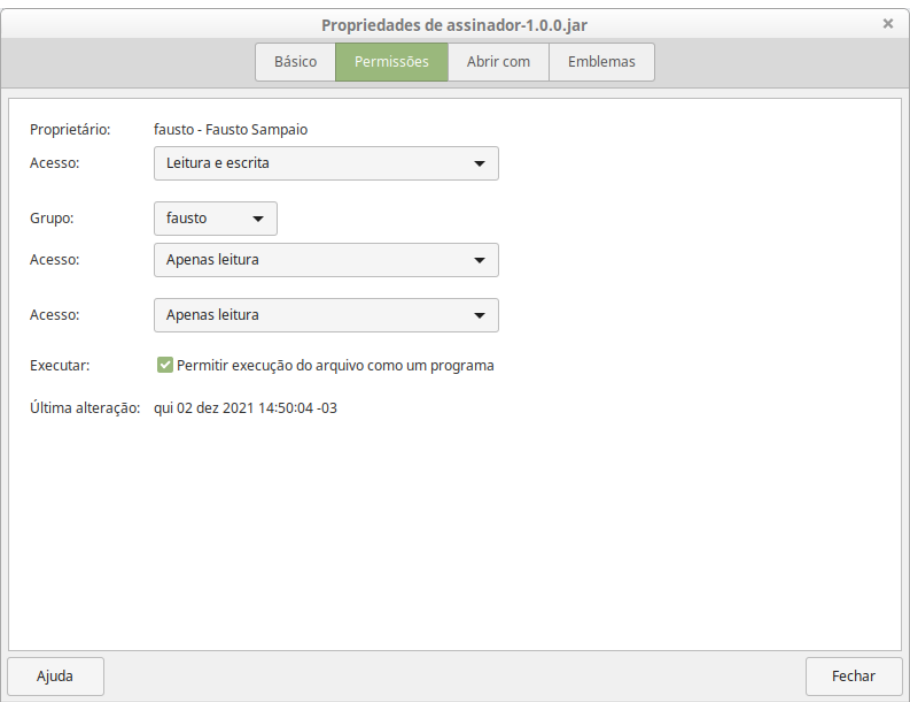

Figura 3: Tela de propriedades do assinador de documentos.

## Login

1. A tela inicial do assinador deverá ser exibida, assim como mostra a Figura 4.

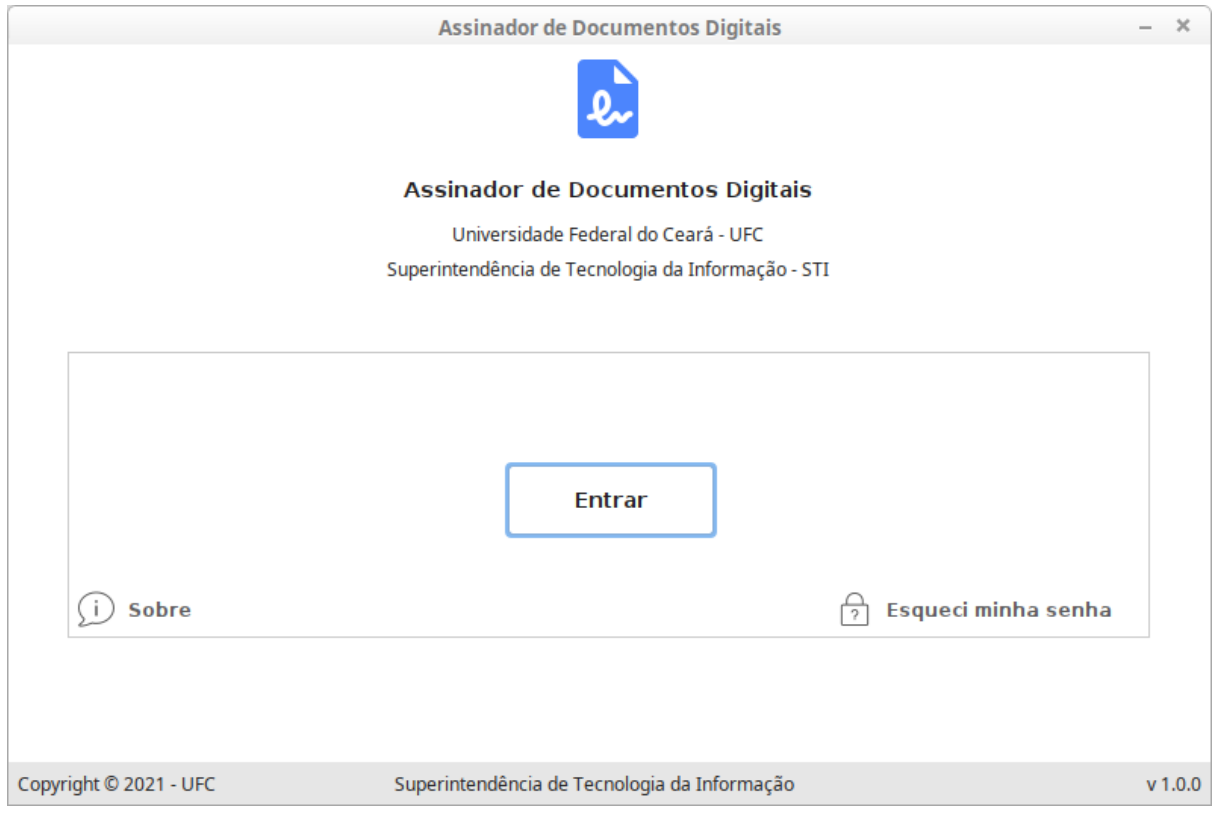

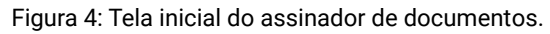

Assinar Diplomas | Certificado e-CPF

2. Clique no botão **"Entrar"** para efetuar o seu login na aplicação. Você será redirecionado para a janela do seu navegador de internet para inserir suas credenciais (Figura 5).

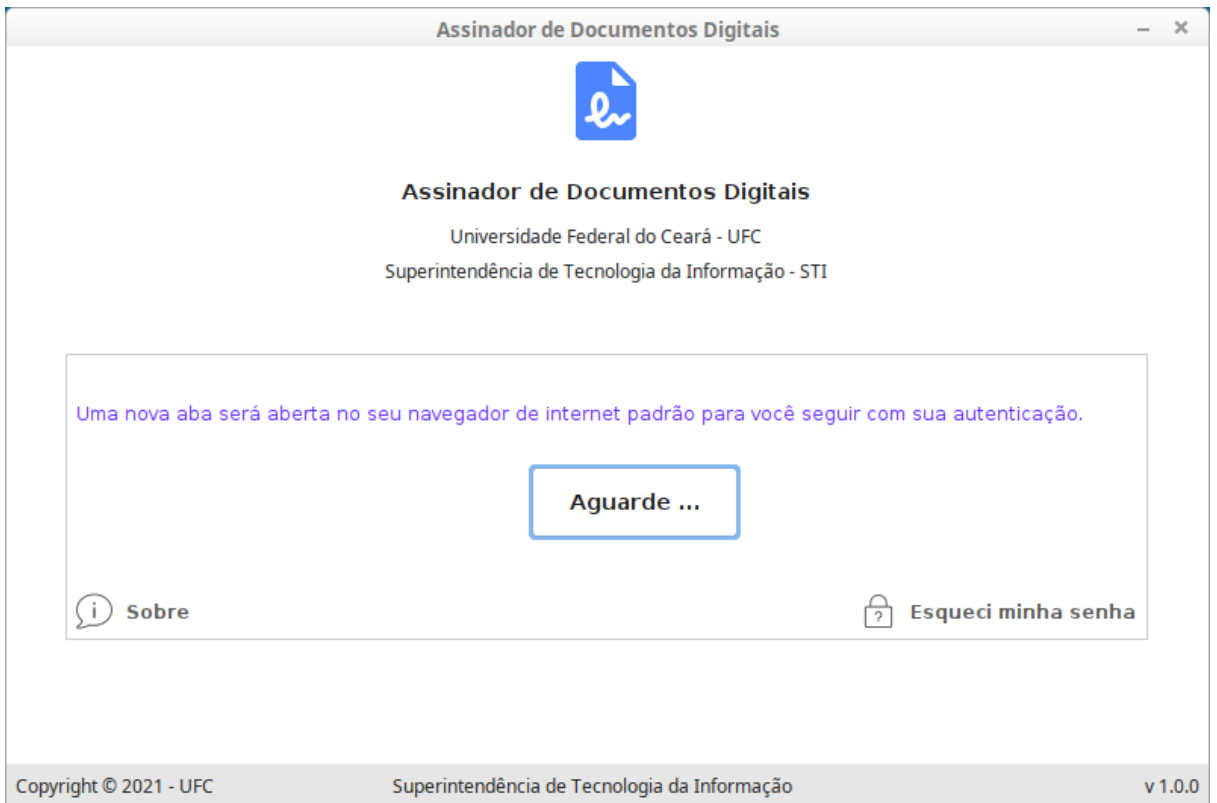

Figura 5: Tela do assinador apresentada ao clicar no botão "Enviar".

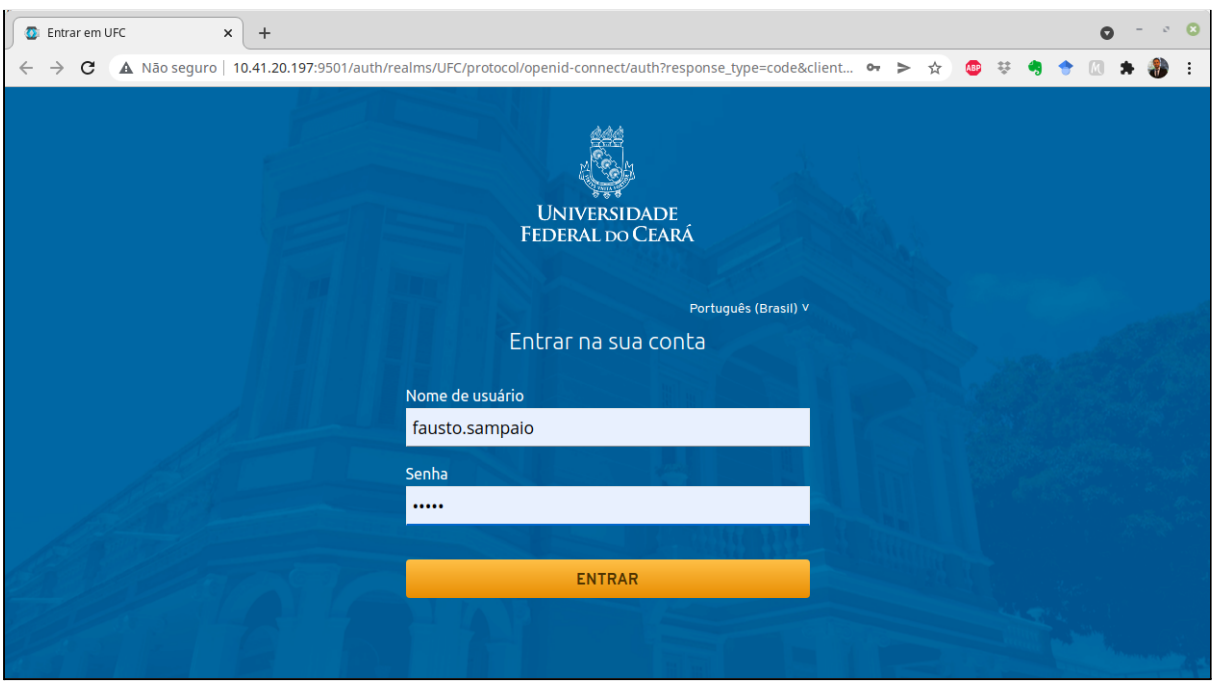

Figura 6: Janela do navegador utilizada para a autenticação no Assinador de Documentos.

- 3. Preencha o seu nome de usuário e senha do SI3. Posteriormente, clique em **"Entrar"**.
- 4. Clique no botão **"Assinar Diplomas"** quando a tela do assinador for novamente exibida, assim como mostra a Figura 7.

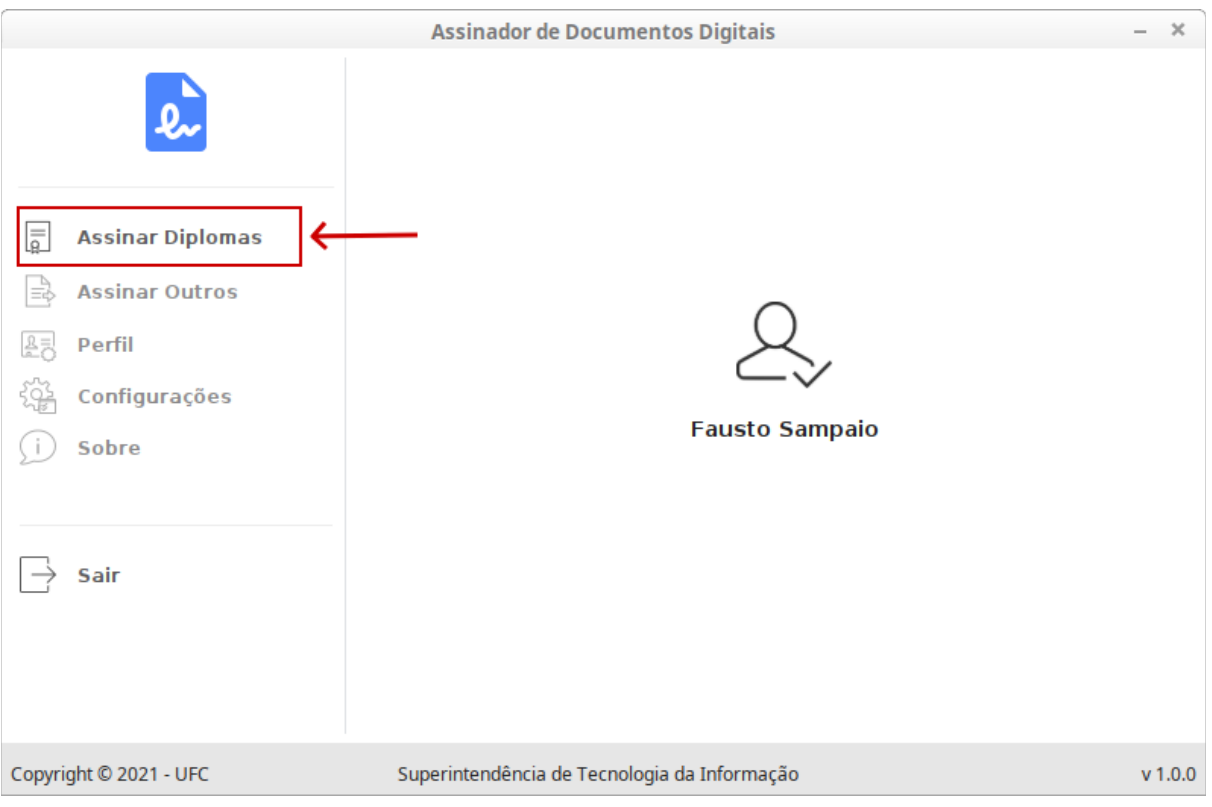

Figura 7: Utilização do menu Assinar Diplomas.

## Assinando Diplomas

- 5. Na tela **"Selecionar Diplomas"**, mostrada na Figura 8, realize as seguintes ações:
	- 1. Selecione um curso;
	- 2. Clique em **"Buscar"**;
	- 3. Selecione os registros com o tipo de documento **XML Diplomado**;
	- 4. Clique no botão **"Avançar"**.

#### **Atenção**:

- Selecione apenas os arquivos de diplomas digitais que apresentam o Tipo de Assinatura (e-CPF ou e-CNPJ) correspondente ao dispositivo e-Token conectado.
- Vale lembrar que somente um dispositivo e-Token deve estar conectado ao computador.

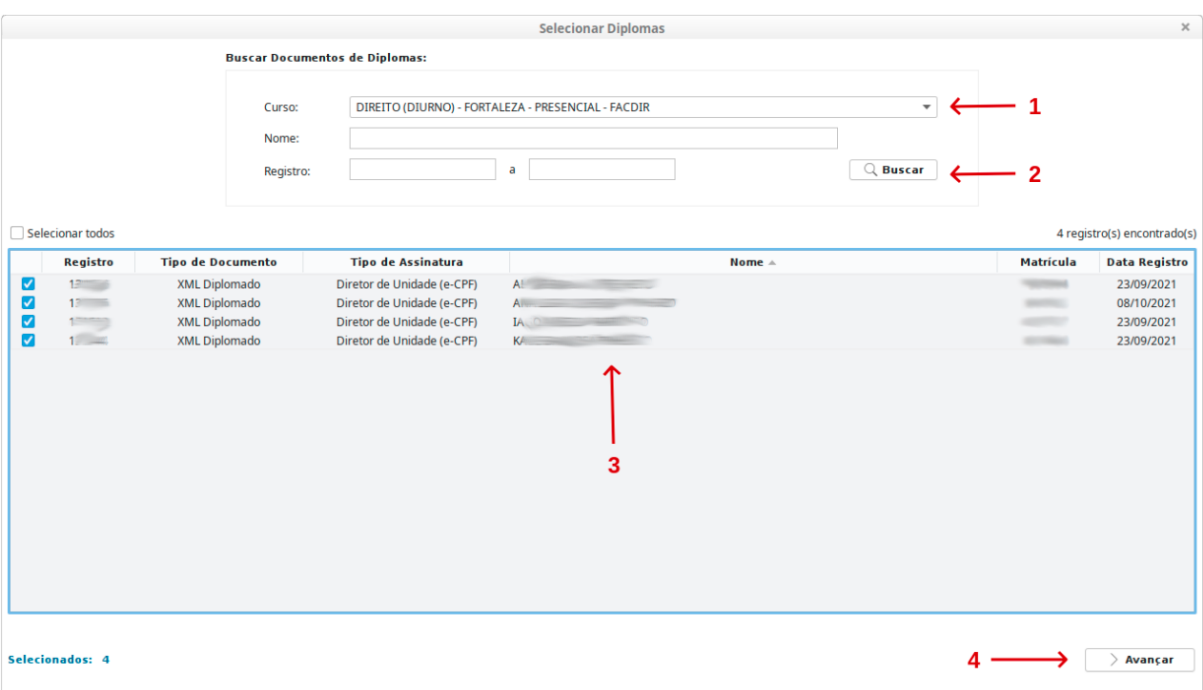

Figura 8: Seleção de arquivos de diploma para assinar.

6. A tela **"Assinar Diplomas"** é apresentada. Informe a senha do seu e-Token (passo 1 da Figura 9) no espaço reservado ao certificado digital e clique em **"Listar Certificados"** (passo 2 da Figura 9) ou tecle "Enter".

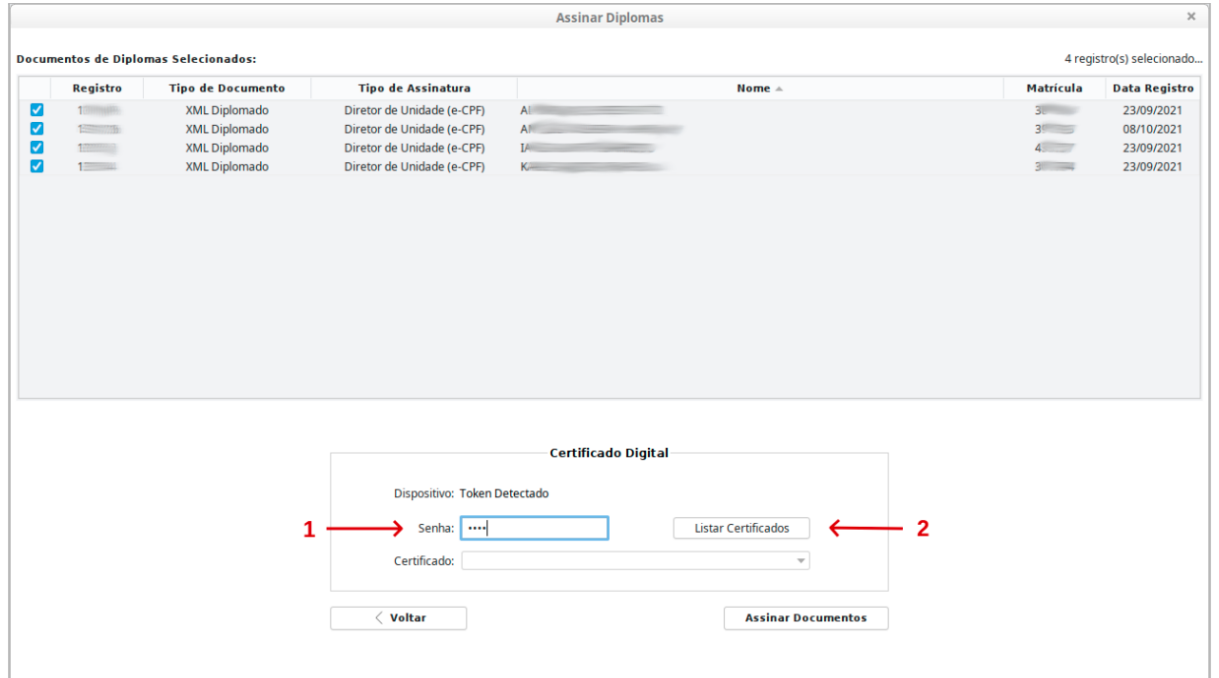

Figura 9: Inclusão da senha do dispositivo e-token.

Assinar Diplomas | Certificado e-CPF

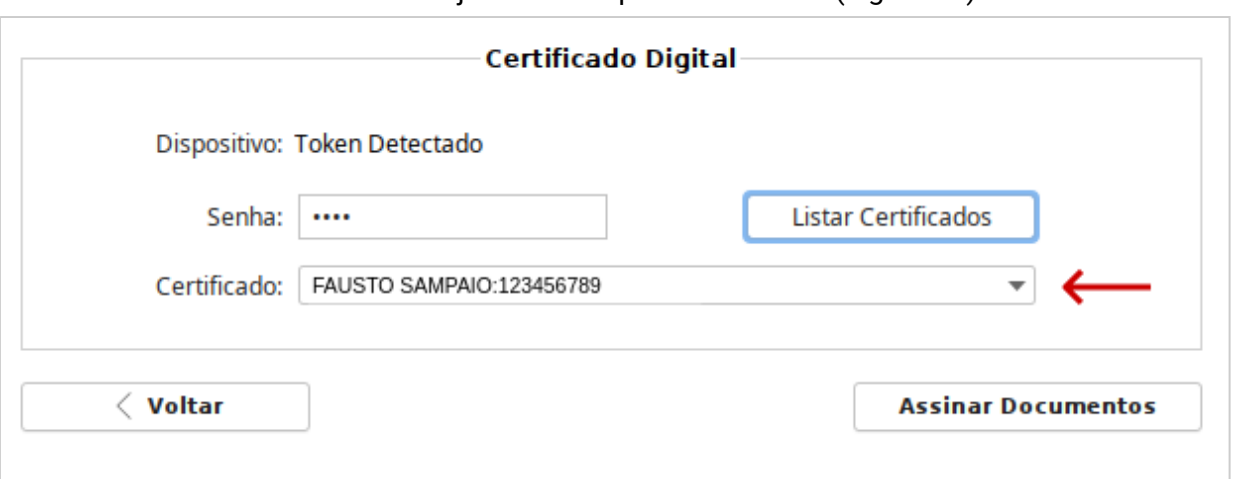

### 7. Selecione o certificado desejado no campo **"Certificado"** (Figura 10).

Figura 10: Seleção do certificado digital que será utilizado durante o processo de assinatura.

- 8. Pressione o botão **"Assinar Documentos"**.
- 9. Na janela de confirmação, escolha **"Sim"** (Figura 11).

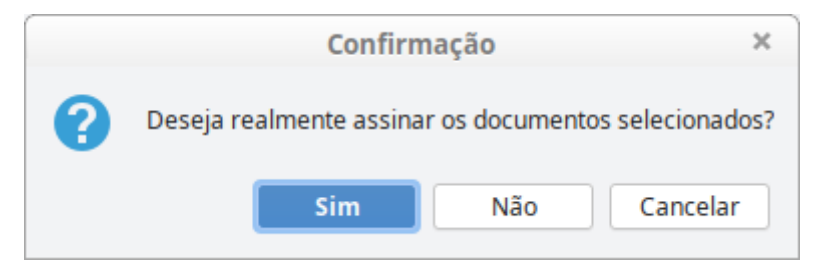

Figura 11: Janela de confirmação.

- 10. Aguarde a execução do processo de assinatura. O progresso será informado por meio de uma barra de progresso (Figura 12).
- 11. Uma janela de confirmação, exibida na Figura 13, informará quando o processo estiver finalizado.

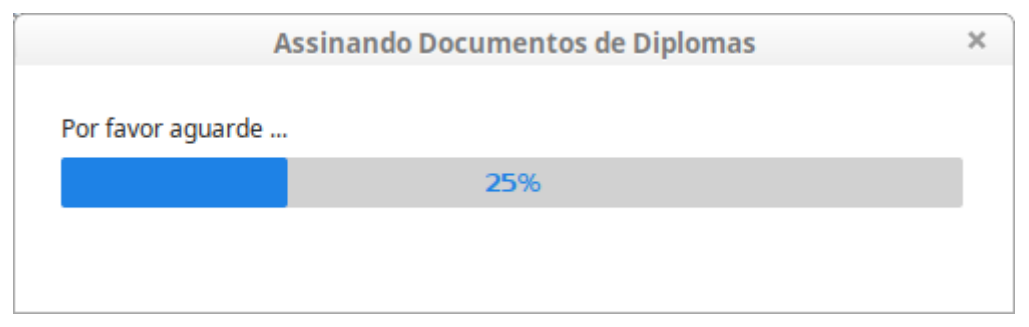

Figura 12: Progresso do processo de assinatura.

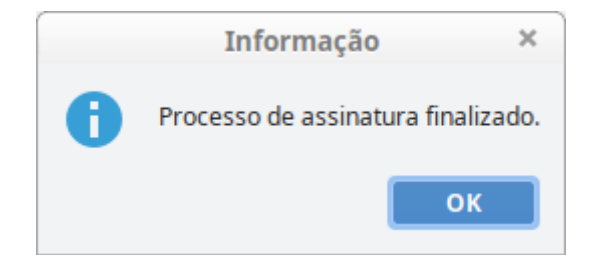

Figura 13: Janela de confirmação da finalização do processo.

12. A janela **"Resultado das Assinaturas"**, Figura 14, apresenta o resultado do processo de assinaturas, informando quantos documentos foram assinados com sucesso e os erros ocorridos. Clique em **"Finalizar"** após visualizar as informações.

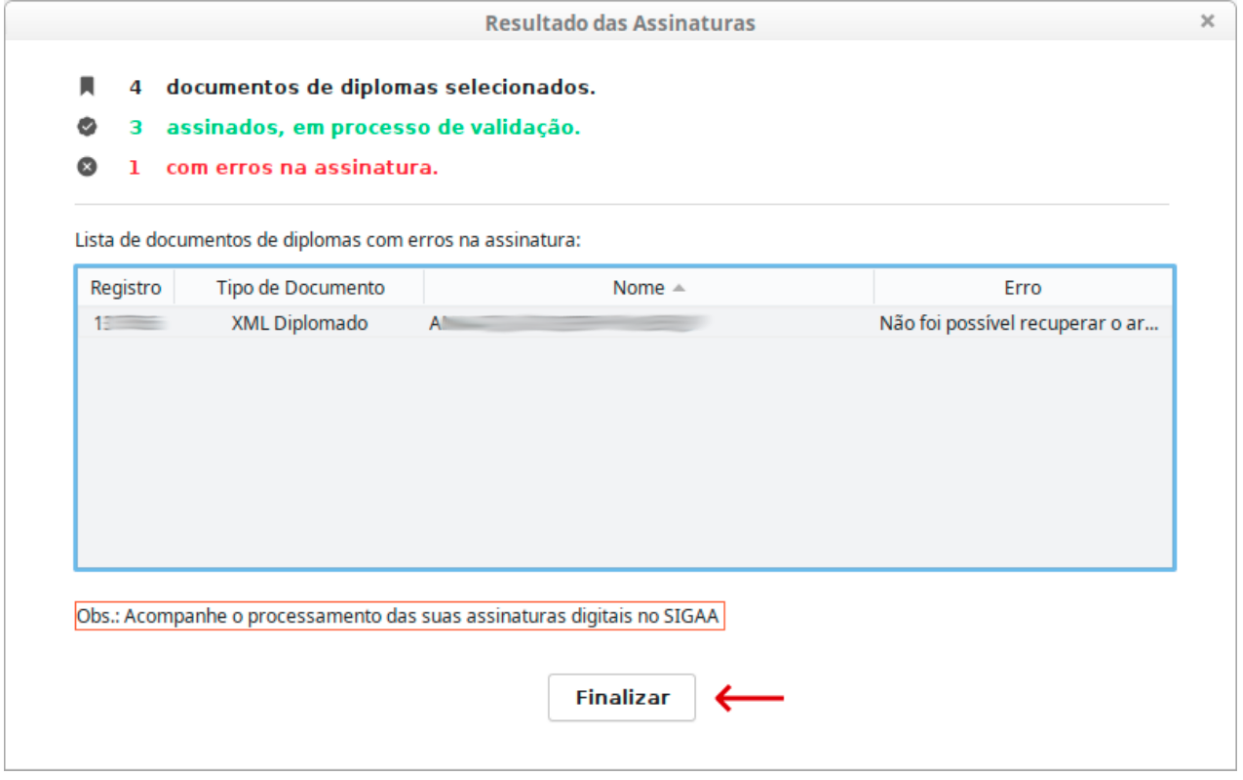

Figura 14: Janela com os resultados do processamento das assinaturas.

## Observações

- Caso ocorra algum erro no processo de assinatura, entre em contato com o suporte.
- Sempre utilize a versão mais atual do assinador de diplomas.